# 向FireSIGHT管理中心註冊裝置

## 目錄

簡介 組態 第1步:將FireSIGHT管理中心新增到受管裝置 使用FirePOWER裝置的Web使用者介面 使用命令列介面(CLI) 第2步:將裝置新增到FireSIGHT管理中心 相關文章

# 簡介

當您重新映像或購買新的FireSIGHT管理中心時,需要將其註冊到將檢查流量的裝置。您可以向 FirePOWER裝置、NGIPS虛擬裝置、運行FirePOWER服務的ASA等註冊FireSIGHT管理中心。本 文描述如何向FireSIGHT管理中心註冊裝置。

### 組態

#### 第1步:將FireSIGHT管理中心新增到受管裝置

#### 使用FirePOWER裝置的Web使用者介面

附註:NGIPS虛擬裝置或ASA上運行的FirePOWER服務沒有可用的Web介面。FireSIGHT管 理中心和FirePOWER裝置上提供Web使用者介面。如果您有具備FirePOWER服務的虛擬裝置 或ASA,請按照說明從CLI新增管理器。

1.定位至系統>本地>註冊。

2.按一下螢幕右上角的Add Manager按鈕。

3.在**管理主機**欄位中,輸入管理裝置的IP地址或管理中心的主機名。輸入要用於註**冊此設**備的唯一 字母數字註冊金鑰。

4.填寫資訊後,按一下儲存。

使用命令列介面(CLI)

1.連線到要註冊到FireSIGHT管理中心的裝置的CLI。

提示:在ASA 5512-X到ASA 5555-X上,可以使用session sfr console命令從ASA CLI開啟到 模組的控制檯會話。在多情景模式中,會話從系統執行空間。

2.使用使用者名稱admin或具有CLI配置(管理員)訪問級別的其他使用者名稱登入。

3.在提示符下,使用configure manager add命令將裝置註冊到FireSIGHT管理中心。

附註:要將裝置註冊到FireSIGHT管理中心,始終需要唯一的字母數字註冊金鑰。這是一個您 指定的簡單金鑰,與許可證金鑰不同。

該命令的語法如下:

> **configure manager add** *>*

*reg\_key*

在上述語法中,

- <主機名 | IPv4\_address | IPv6\_address | DONTRESOLVE>指定FireSIGHT管理中心的完全限 定主機名或IP地址。如果FireSIGHT管理中心不能直接定址,請使用DONTRESOLVE。
- rea kev是向FireSIGHT管理中心註冊裝置所需的唯一字母數字註冊金鑰。
- nat\_id是在FireSIGHT管理中心和裝置之間的註冊過程中使用的可選字母數字字串。如果主機名 設定為DONTRESOLVE,則必須使用此命令。

在大多數情況下,必須提供FireSIGHT管理中心的主機名或IP地址以及註冊金鑰,例如:

*<sup>&</sup>gt;configure manager add DC\_IP\_Address my\_reg\_key*

但是,如果裝置和FireSIGHT管理中心由NAT裝置分隔,請輸入唯一的NAT ID以及註冊金鑰,並指 定DONTRESOLVE而不是主機名,例如:

*configure manager add DONTRESOLVE my\_reg\_key my\_nat\_id*

在以下示例中,FireSIGHT管理中心和受管裝置之間沒有NAT邊界,123456用作註冊金鑰。

*<sup>&</sup>gt; configure manager add 192.0.2.2 123456*

*Manager successfully configured.*

#### 第2步:將裝置新增到FireSIGHT管理中心1.登入管理中心的Web使用者介面。按一下頁面頂 部的Devices頁籤。

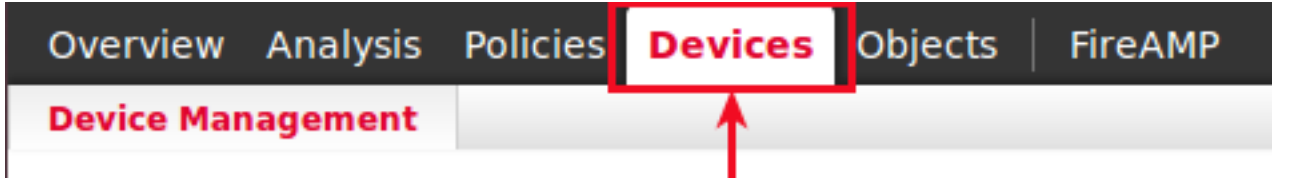

2.按一下 位於右上角的Add。系統將顯示下拉選單。按一下「Add Device」。螢幕中間會彈出一個視窗,請

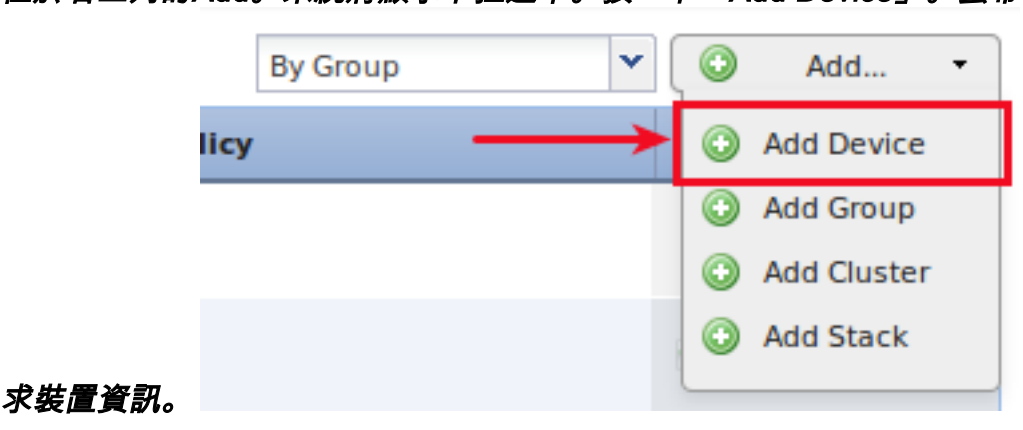

3.在主機欄位中輸入裝置的IP地址。4.在「Registration Key」欄位中,輸入之前指定的一次性註冊 金鑰。5.將剩餘選項設定為首選項。如果使用NAT ID,請按一下Advanced將其展開,並在Unique NAT ID欄位中輸入相同的NAT ID。

# **Add Device**

 $2 \times$ 

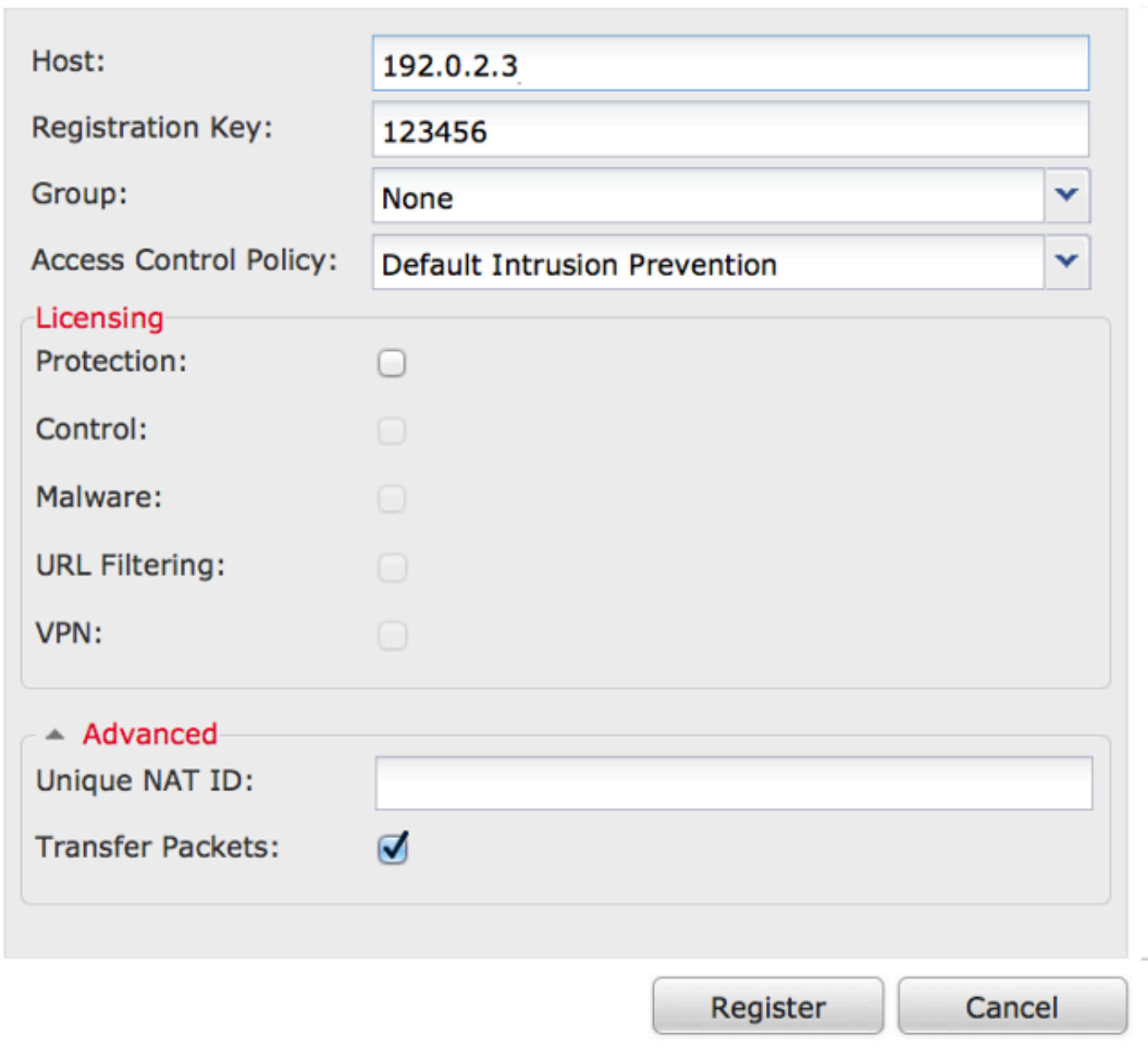

# 6.按一下註冊。您現在應該能夠從FireSIGHT管理中心管理您的裝置。相關文章

● [FireSIGHT系統的初始配置步驟](/content/en/us/support/docs/security/firesight-management-center/118595-configure-firesight-00.html)